# Installation of USB Device Driver

Windows XP: USB device driver is installed automatically when you run CICON after CICON installation.

Windows 7: Install USB device driver as following steps :

1. Turn PLC power on and connect PLC to PC with USB cable. Select [Control Panel]  $\rightarrow$  [Devices and Printers]

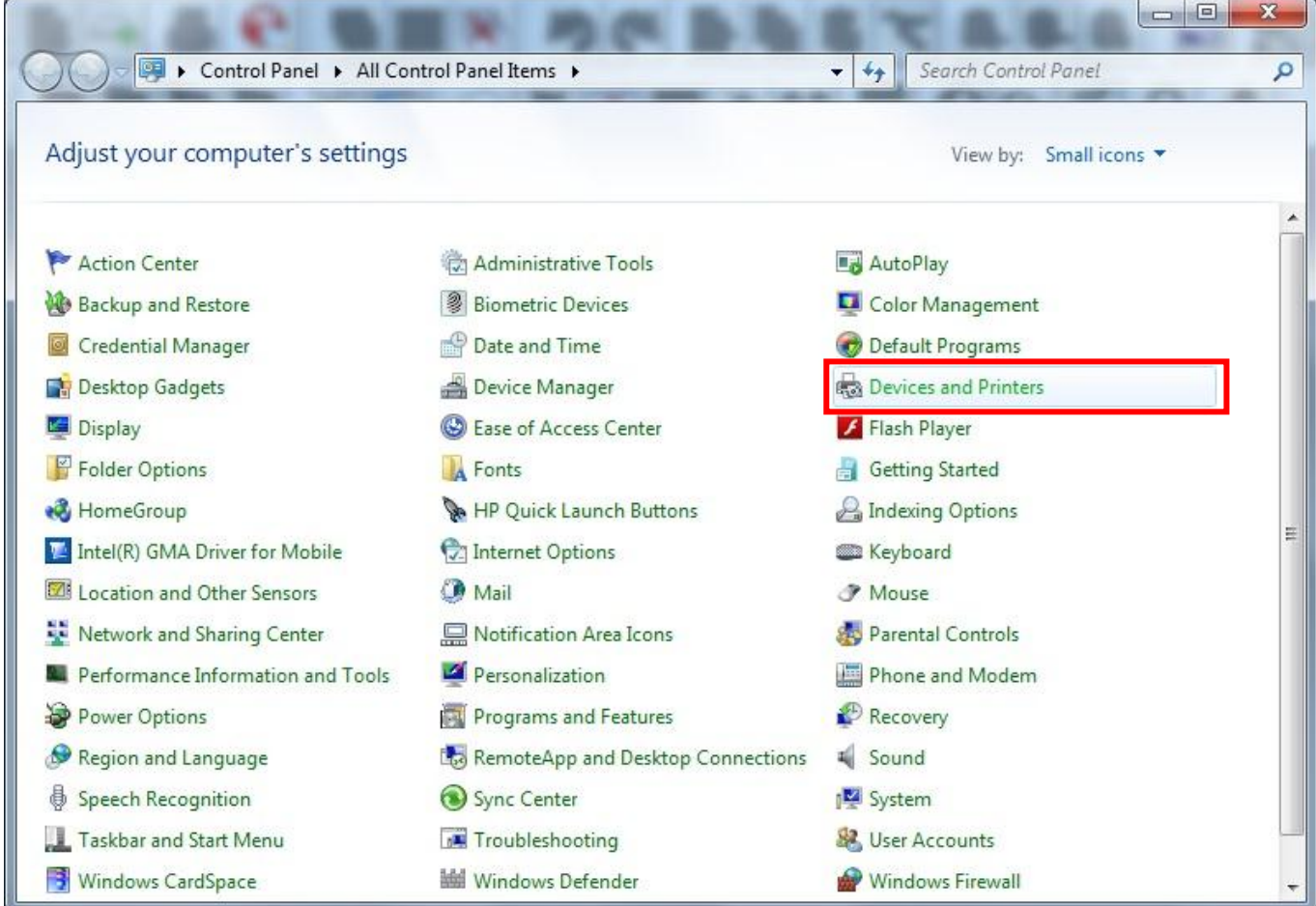

## 2. There is CIMON PLC in [Unspecified].

Click the right button of the mouse with cursor on the [CIMON PLC] and select [Properties]

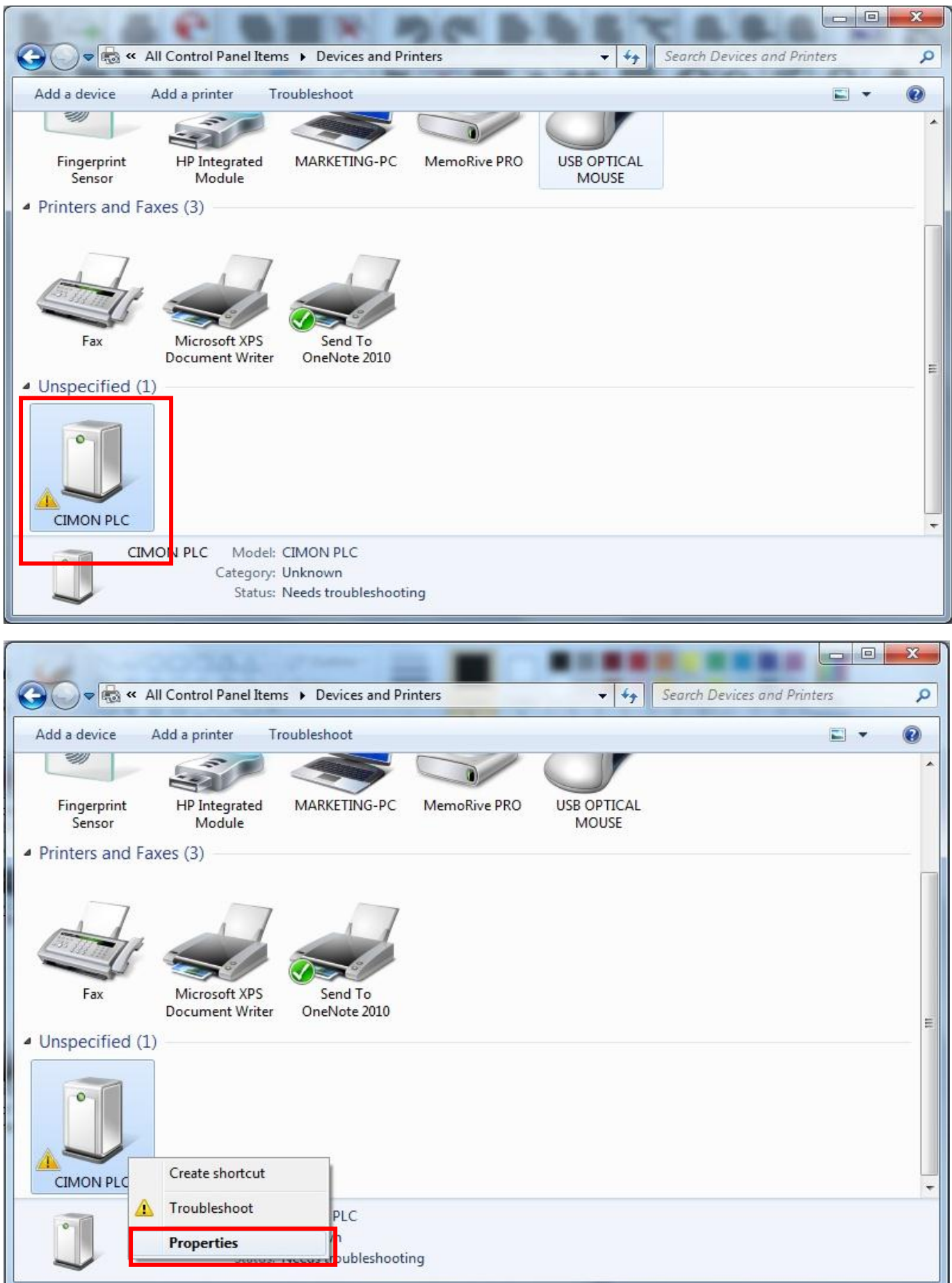

## 3. Select [Hardware] tap and click [Properties]

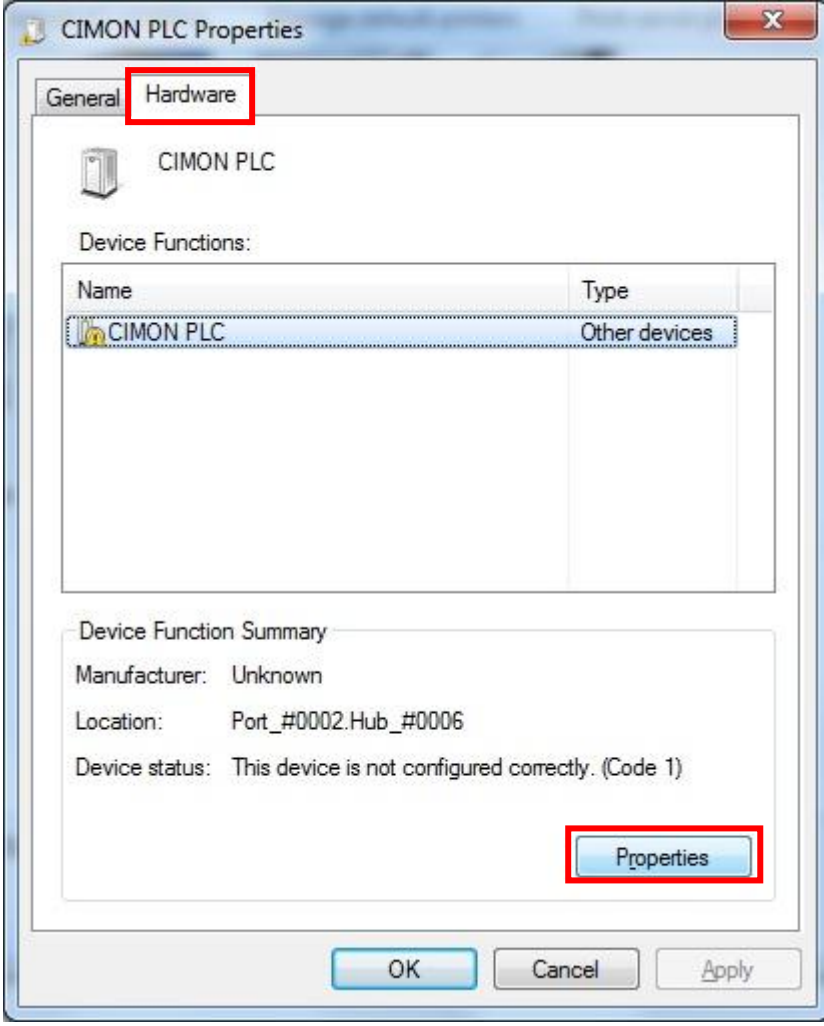

# 4. Click [Change settings]

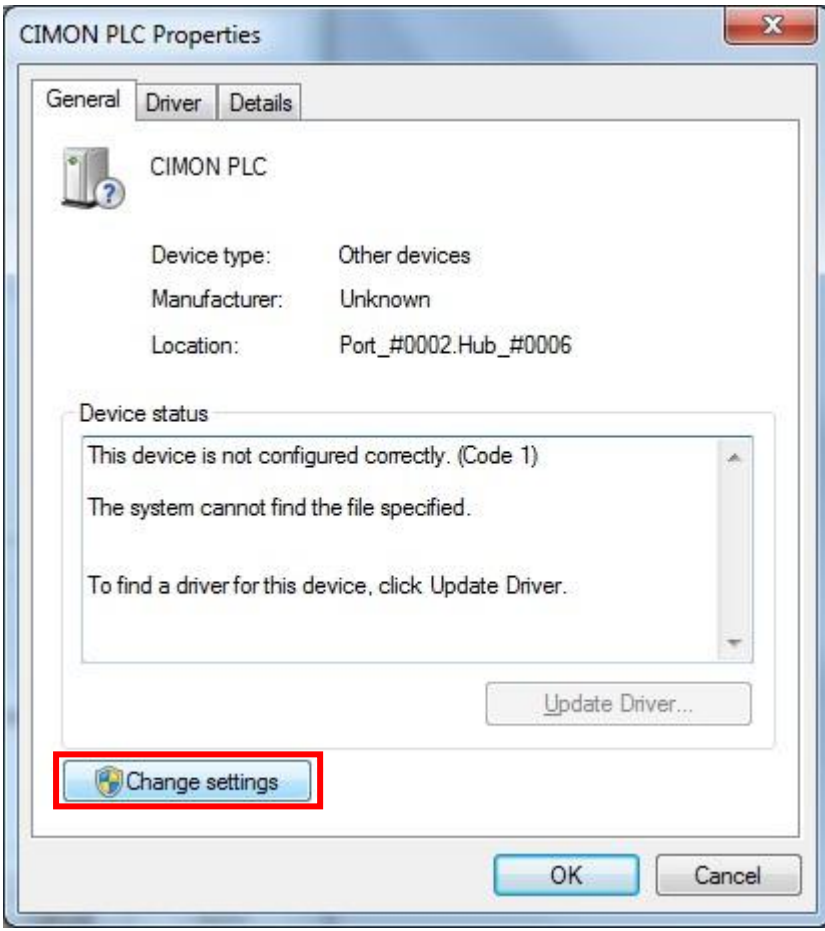

5. Select [Driver] tap and click [Update Driver]

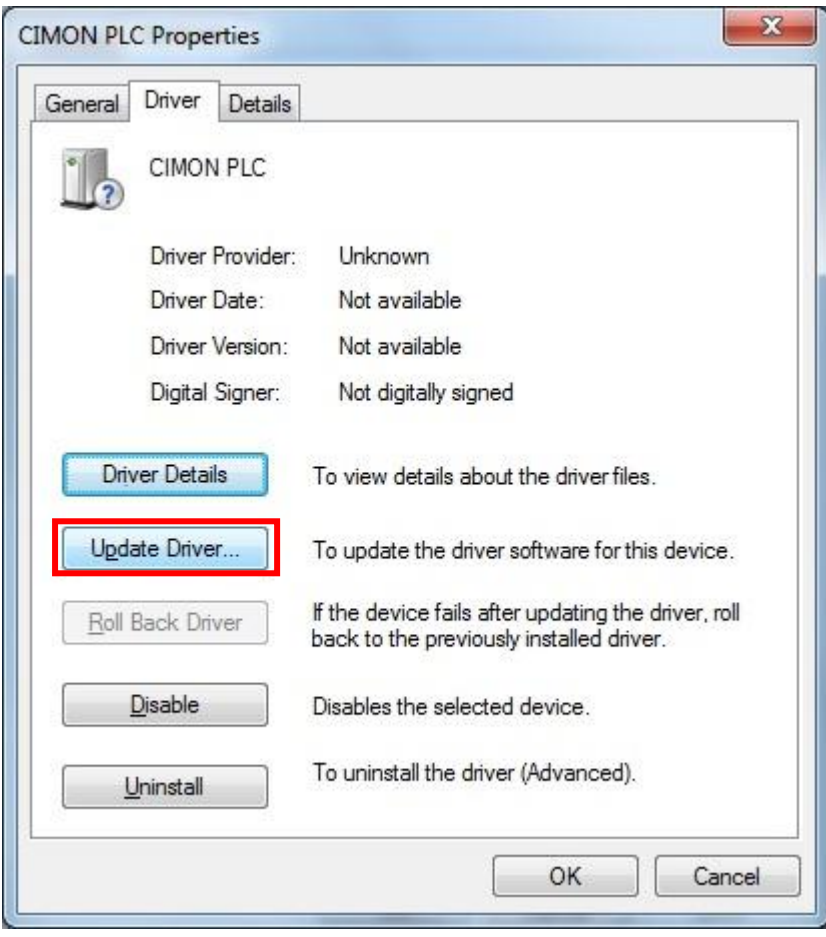

6. Select [Browse my computer for driver software] at [Update Driver Software – CIMON PLC]

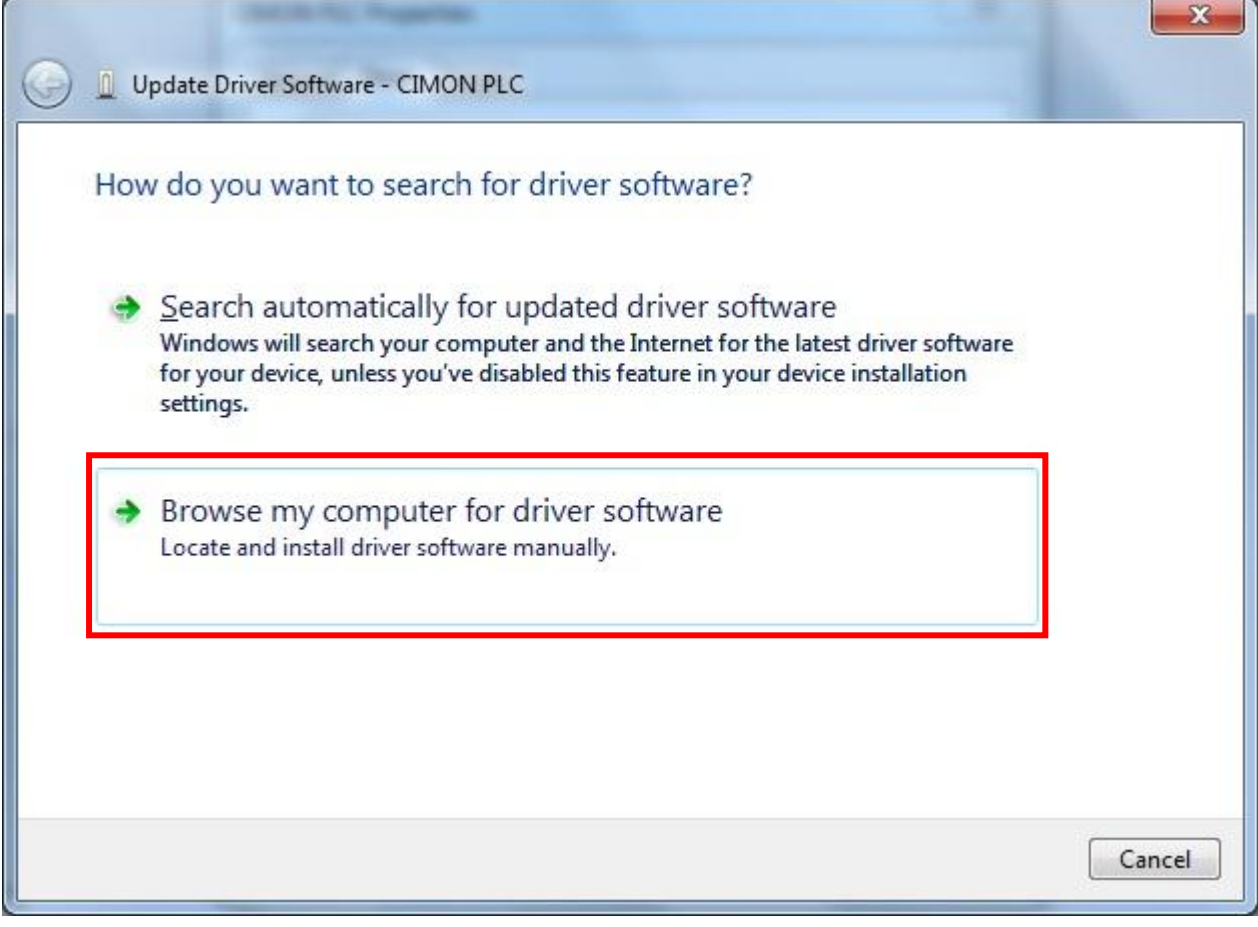

- 7. Select [Usb\_Driver] folder where CICON is installed and click [Next]
- $*$  In case of Windows 7 64Bit, Select [Usb\_Driver]  $\rightarrow$  [OS\_64Bit] folder

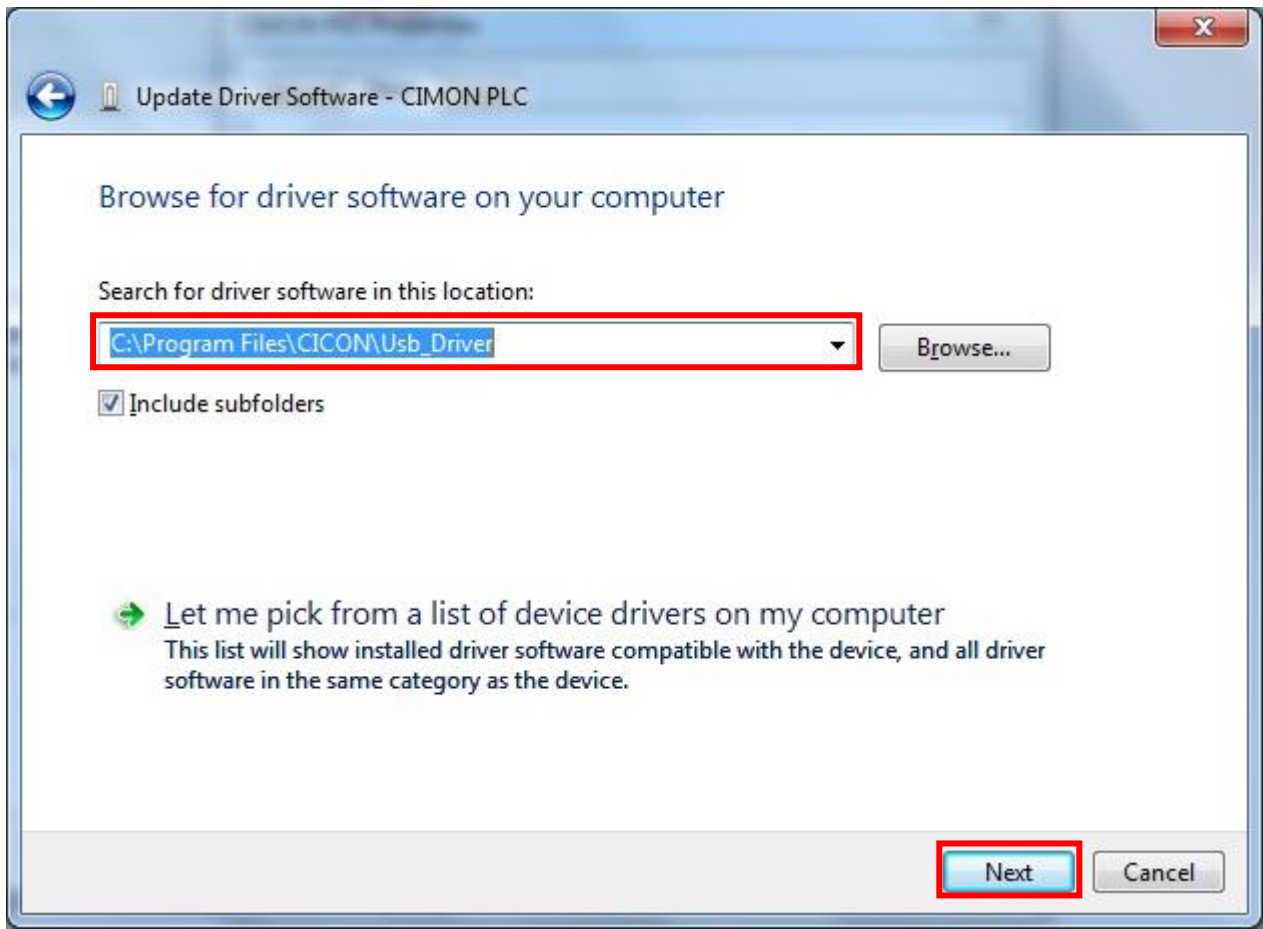

#### 8. Select [Install this driver software anyway] at [Windows Security]

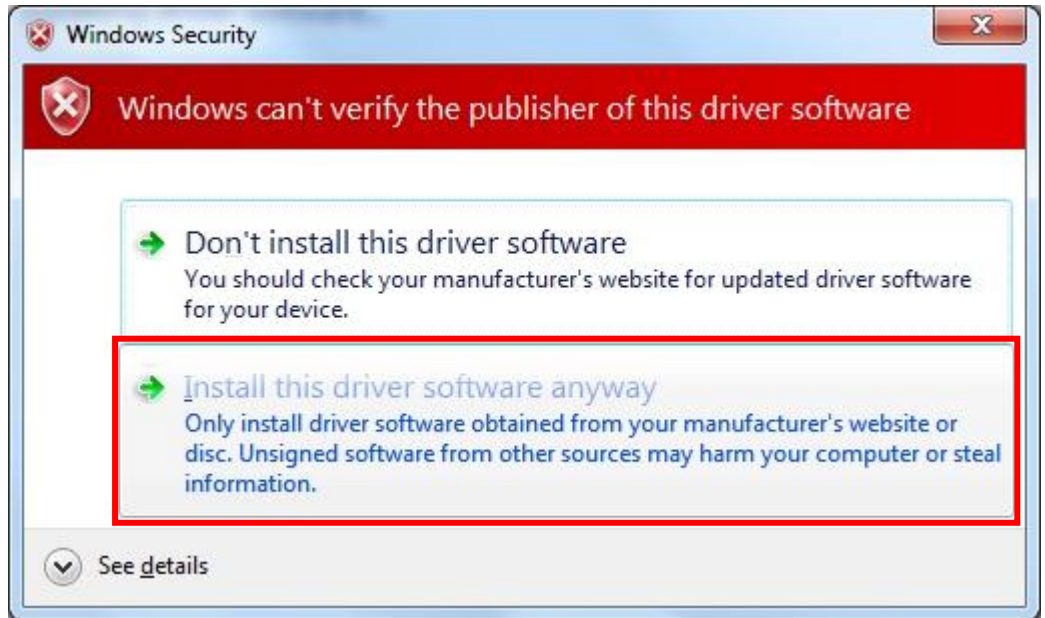

9. The Driver Software is being installed.

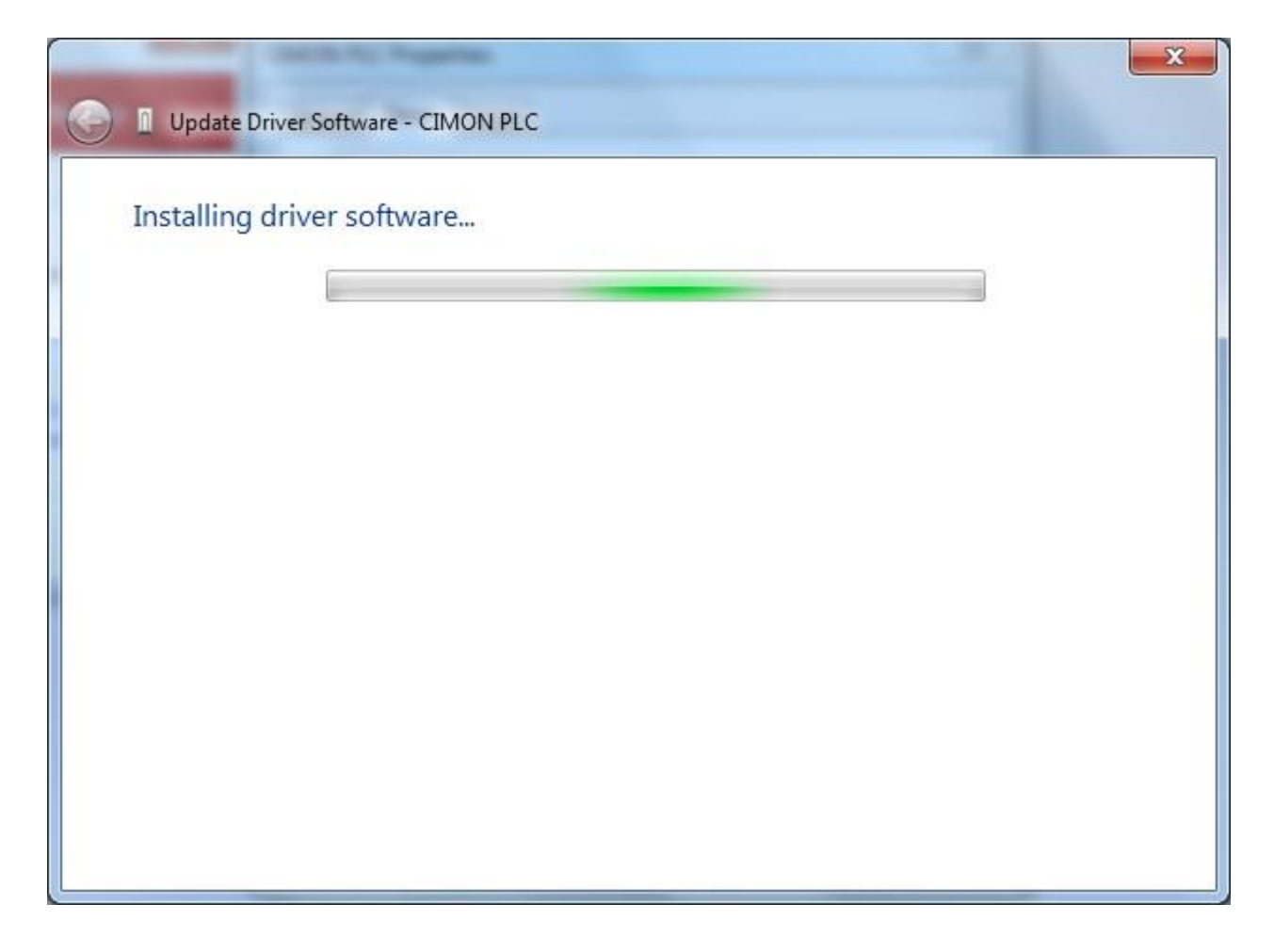

10. If USB Driver is installed successfully, [KDT PLC USB Loader CICON] appears.

Click [Close] to finish installation.

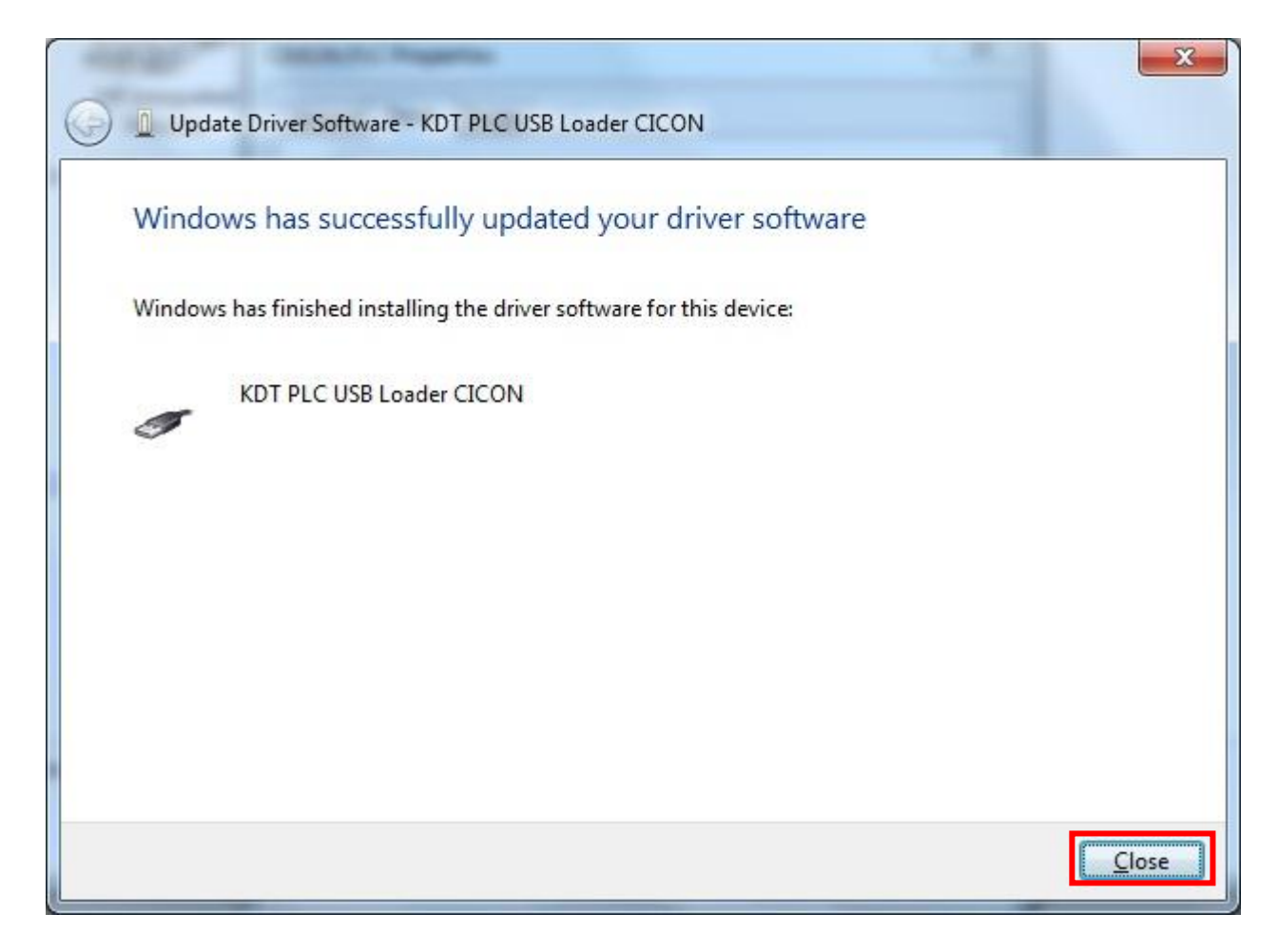

# 11. If USB Driver is installed successfully, [KDT PLC USB Loader CICON] appears under [Universal Serial Bus Controllers]

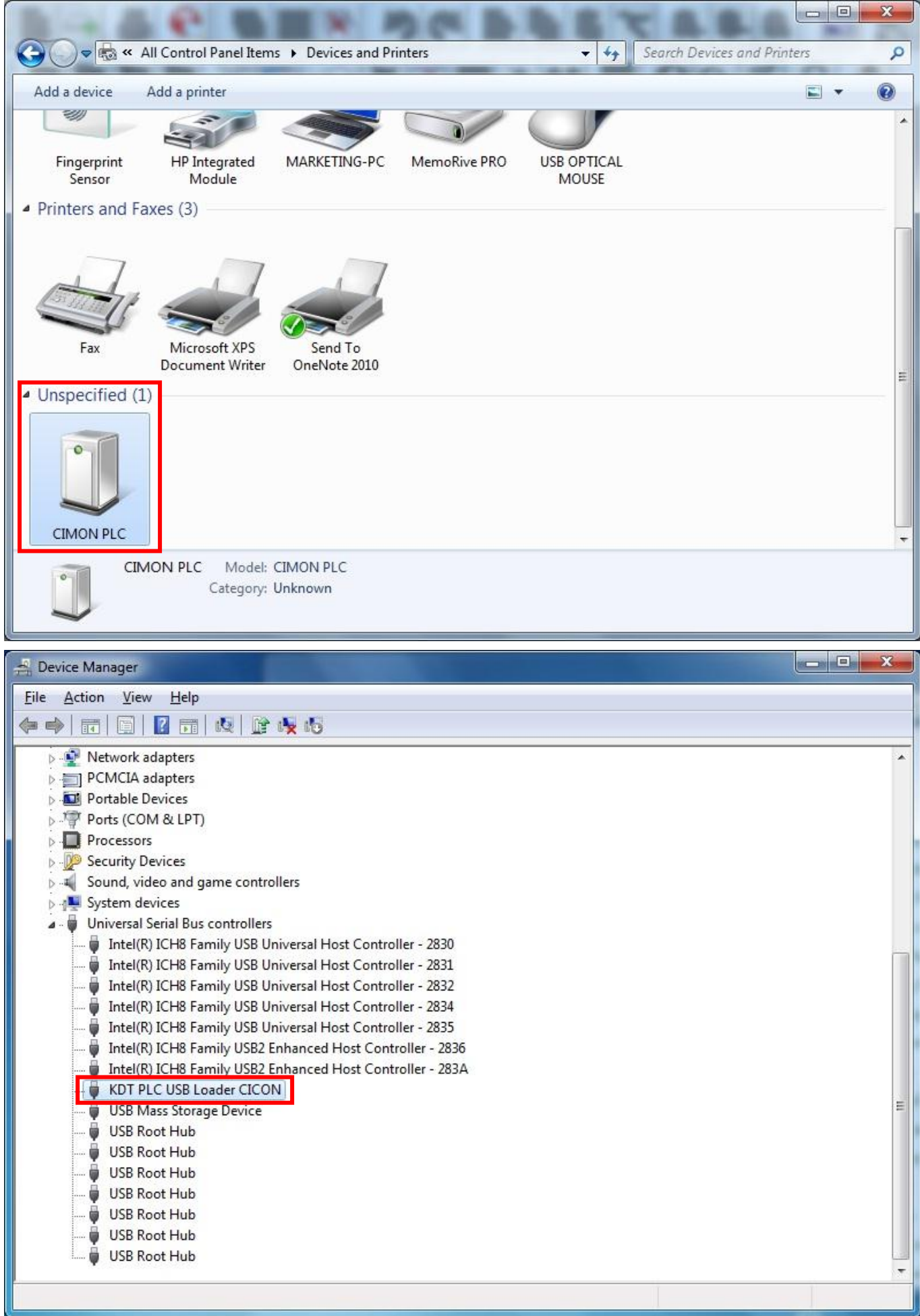

#### 12. CICON can connect PLC through USB cable.

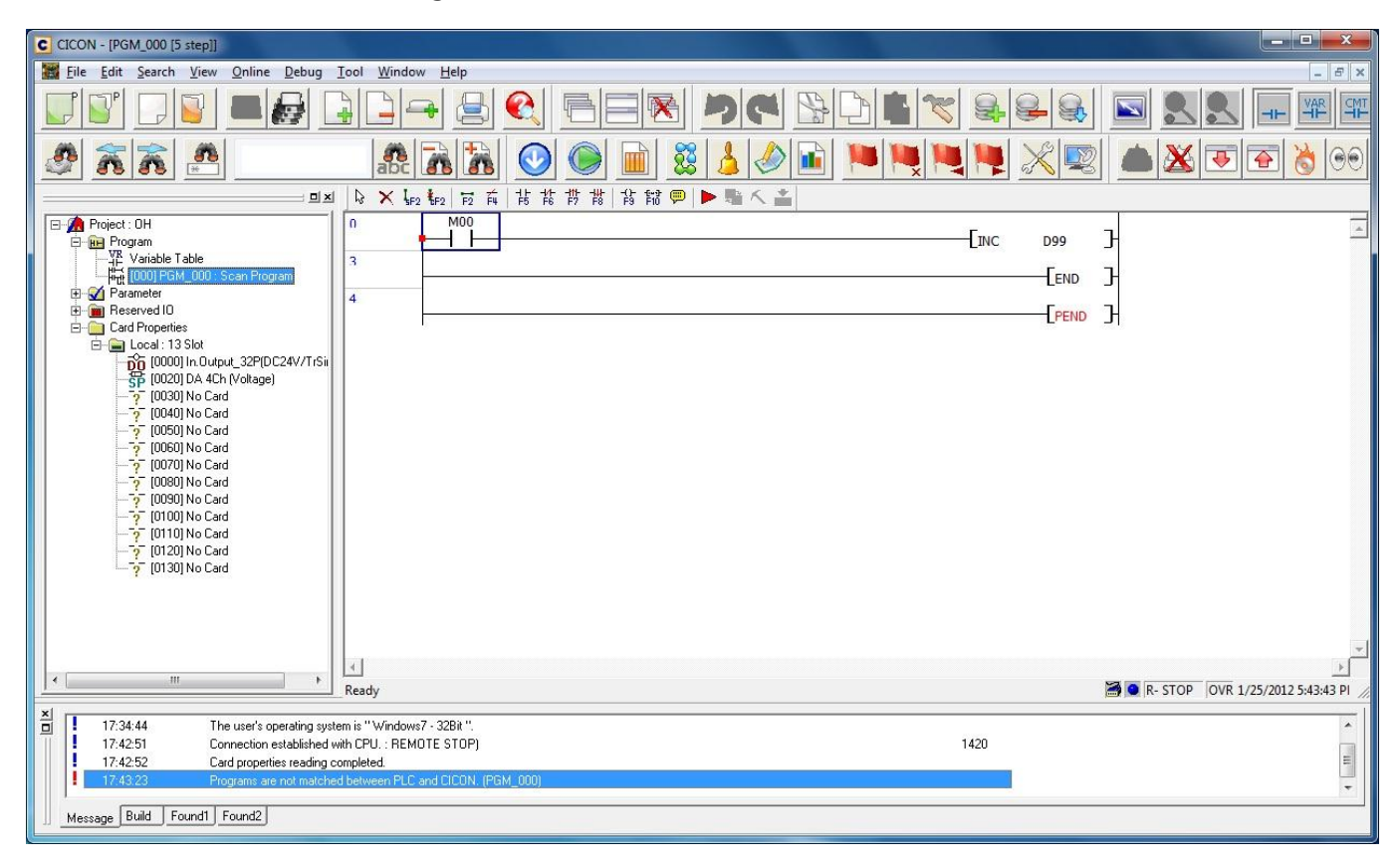